# **Ich habe einen Einladungscode erhalten - Wie richte ich mein Benutzerkonto ein?**

Sie haben ein Zugangsdatendokument für die Einrichtung eines ADDISON OneClick Zugangs erhalten. Dieses enthält einen Einladungscode, mit dem Sie Ihr Benutzerkonto selbst einrichten können. Soweit Sie noch kein Benutzerkonto haben, wählen Sie entweder direkt den Link aus dem Zugangsdatendokument oder rufen Sie die angegebene Portaladresse auf: awo-bamberg.portal-bereich.de

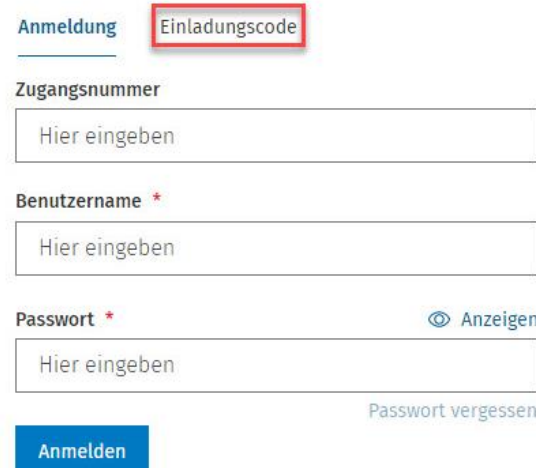

1. Erfassen Sie Ihren Einladungscode.

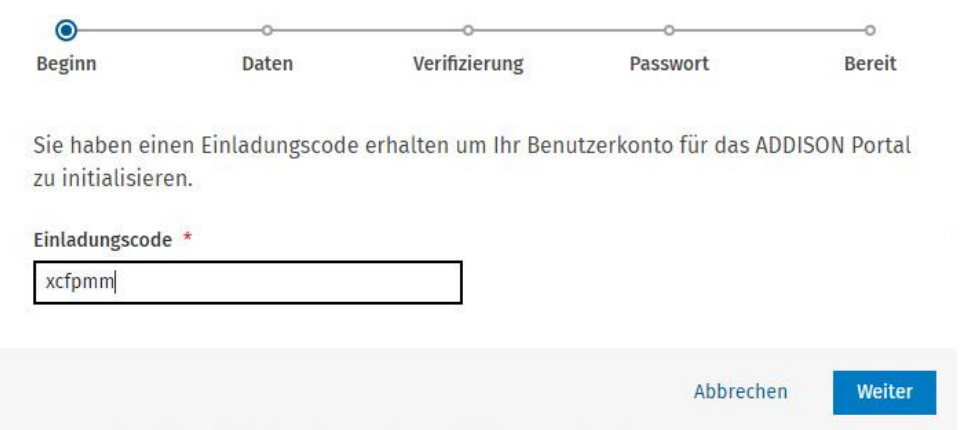

2. Folgen Sie dem Einrichtungs-Flow zur Erfassung Vorname, Name, persönliche E-Mail Adresse und individuelles Passwort.

Nachdem Sie das Benutzerkonto erfolgreich eingerichtet haben, können Sie sich zukünftig mit Ihrer E-Mail-Adresse und Ihrem Passwort anmelden.

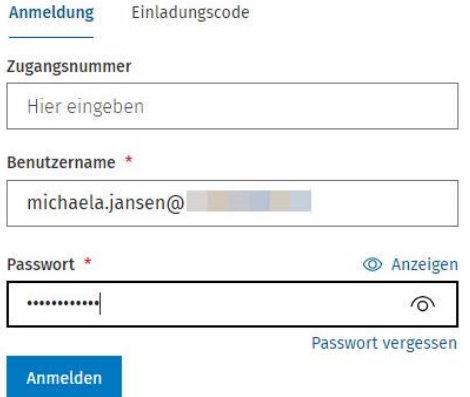

## **Applikationen**

In Ihrem ADDISON OneClick-Portalbereich stehen Ihnen folgende Applikationen zur Verfügung:

- Meine Lohndokumente
- Einstellungen | Benutzereinstellungen

Erfassen Sie in den Benutzereinstellungen zunächst Ihre E-Mail-Adresse, falls diese nicht bereits bei der Portalanmeldung erfasst wurde. Wählen Sie nun, in welchem Intervall Sie beim Eintreffen neuer Dokumente benachrichtigt werden möchten. Erfassen Sie dafür Ihre E-Mail-Adresse und aktivieren Sie anschließend das Kontrollkästchen Benachrichtigung.

#### **ADDISON' OneClick**

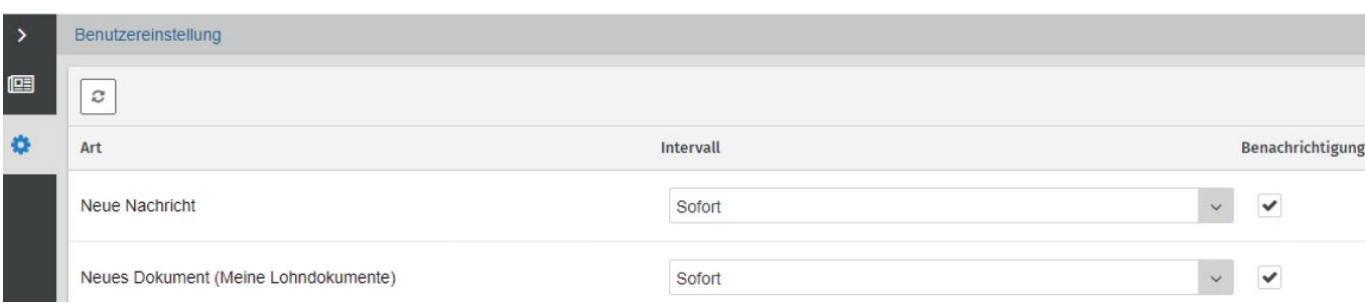

Nach dem Speichern der Eingabe werden Sie nun immer mit einer systemgenerierten E-Mail informiert, wenn vom Datenversender neue Dokumente für Sie bereitgestellt wurden.

Erfassen Sie in den Benutzereinstellungen zunächst Ihre E-Mail-Adresse, falls diese nicht bereits bei der Portalanmeldung angegeben wurde.

An die erfasste E-Mail-Adresse wird dann systemseitig eine Verifizierungs-E-Mail gesendet, um sicherzustellen, dass es sich auch tatsachlich um Ihre E-Mail-Adresse handelt. Bitte bestätigen Sie den Eingang dieser Verifizierungs-E-Mail, indem Sie auf den Link in der E-Mail klicken und so die Richtigkeit der E-Mail-Adresse bestätigen. Diese Maßnahme dient dem zusätzlichen Schutz Ihrer Dokumente.

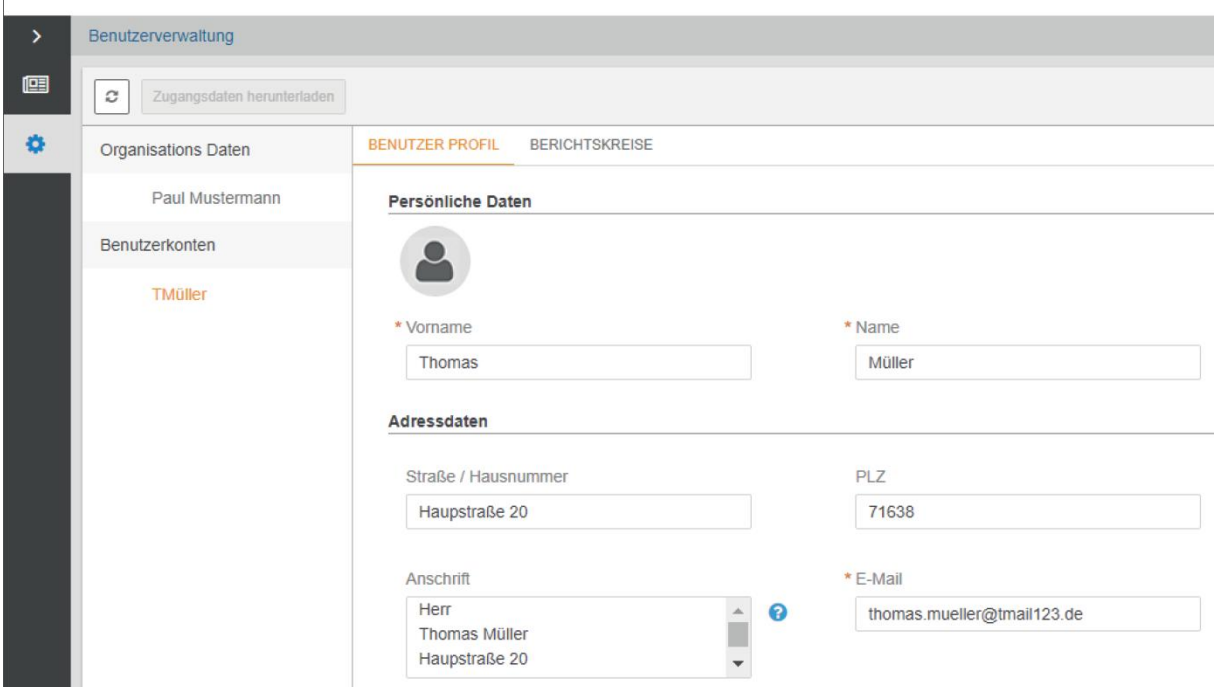

Über die gleichnamige Schaltflache können Sie im Benutzer-Profil einen Avatar hochladen.

Der Avatar ist ein Bild, das in der digitalen Zusammenarbeit stellvertretend für den Benutzer abgebildet wird. Das hochgeladene Bild wird oben rechts in Ihrem ADDISON OneClick-Mitarbeiterportal angezeigt.

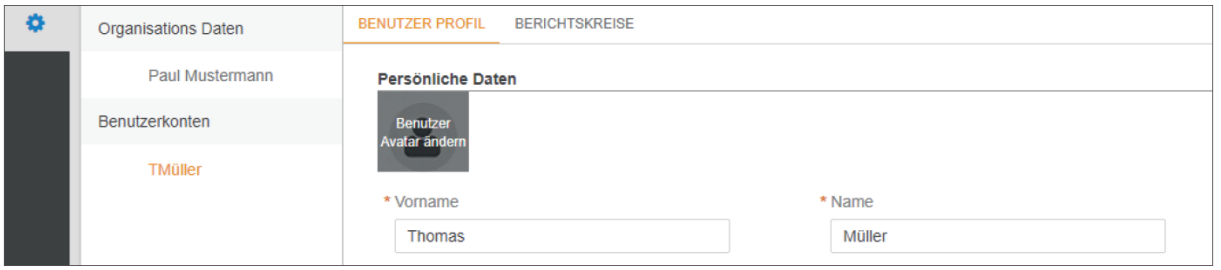

Alle eingetroffenen Lohndokumente finden Sie im Bereich Meine Lohndokumente in Form von PDF-Dateien.

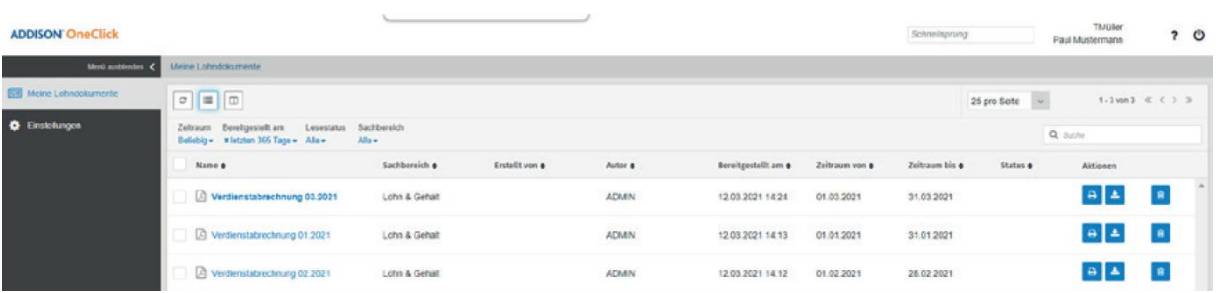

Mit Doppelklick auf das gewünschte Lohndokument wird die Auswertung am Bildschirm angezeigt. Hier haben Sie auch die Möglichkeit, die Dokumente zu drucken, herunterzuladen oder zu loschen.

#### **Ältere Dokumente anzeigen**

Standardisiert werden in den Mitarbeiterportalen zunächst immer die Dokumente der letzten zwölf Monate anzeigt. Um auch altere eingegangene Dokumente angezeigt zu bekommen, können Sie unter Bereitgestellt am ganz einfach einen individuellen Anzeigezeitraum definieren.

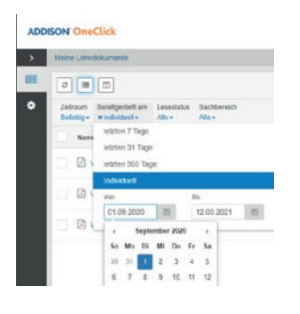

### **Mobile Endgeräte**

Mochten Sie mobil auf die bereitgestellten Dokumente zugreifen? Die App für Smartphones steht im App-Store für Android und iOS unter ADDISON OneClick Lohnordner zum kostenlosen Download zur Verfügung.

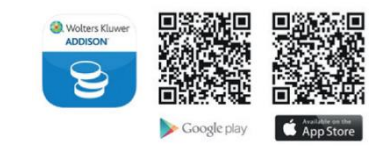

## **Eingang von Benachrichtigungen**

Bei Eingang neuer Dokumente im Mitarbeiterportal erfolgt im Startbildschirm und direkt am Icon der App eine Anzeige. Bitte beachten Sie, dass individuelle Smartphone-Einstellungen ggf. das Anzeigeverhalten beeinflussen können.

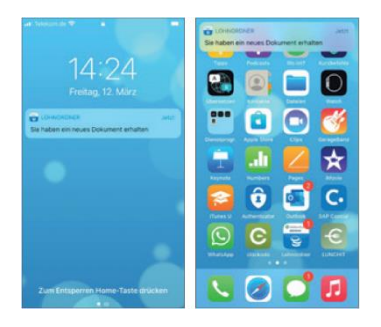

# **Anzeige der Dokumente im Smartphone**

Unter Lohndokumente werden die Lohnauswertungen auf dem Smartphone angezeigt. Zum Anpassen der Zoomgröße im Dokument einfach zwei oder mehr Finger zusammen- oder auseinanderziehen.

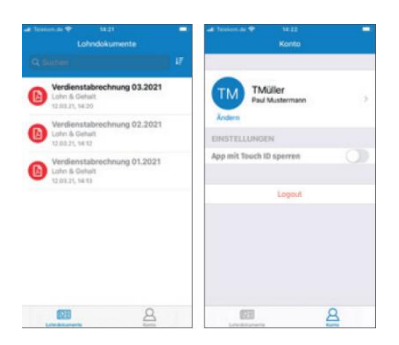